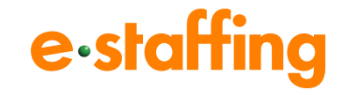

# e-staffing契約・勤怠機能操作説明会

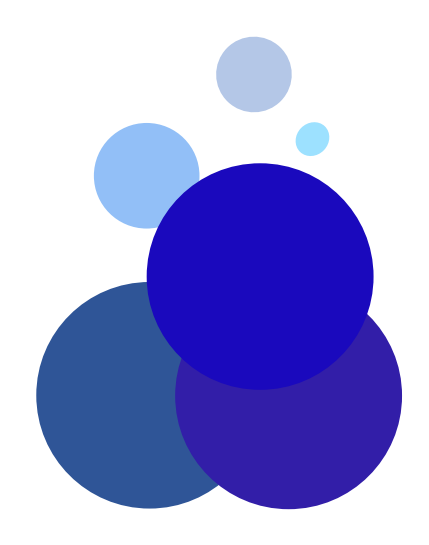

Copyright (c) 2008- e-staffing

1

- ①利用機能/導入範囲確認シートのご説明
- ②e-staffingを利用した業務全体の流れ、業務フロー ③ログイン画面、TOP画面
- ④派遣照会(派遣先からの派遣スタッフ募集の流れ・人選回答方法)
- ⑤窓口マスタ(派遣先を担当する窓口の登録方法)
- (6) 契約依頼(個別派遣労働者派遣契約後の契約入力方法)
- (7) Web TimeCard (ログイン画面、操作方法、派遣元勤怠管理画面)
- ⑧請求・給与計算業務の補助ツールのご紹介(勤怠処理ツール)

# ポータルサイト ログイン画面

# e-staffing

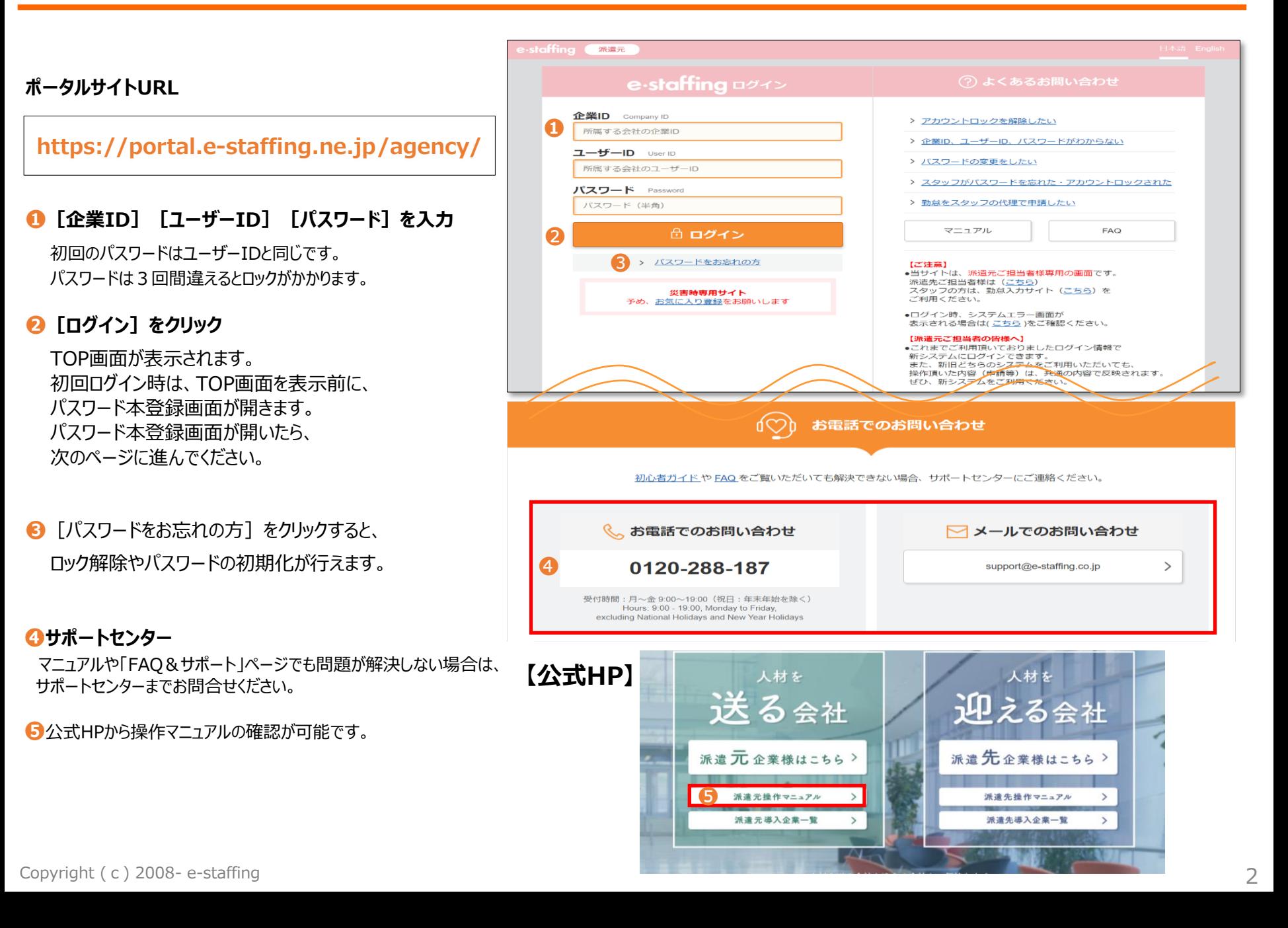

ポータルサイトログイン後のTOP画面

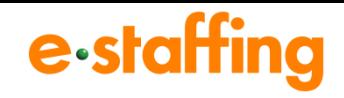

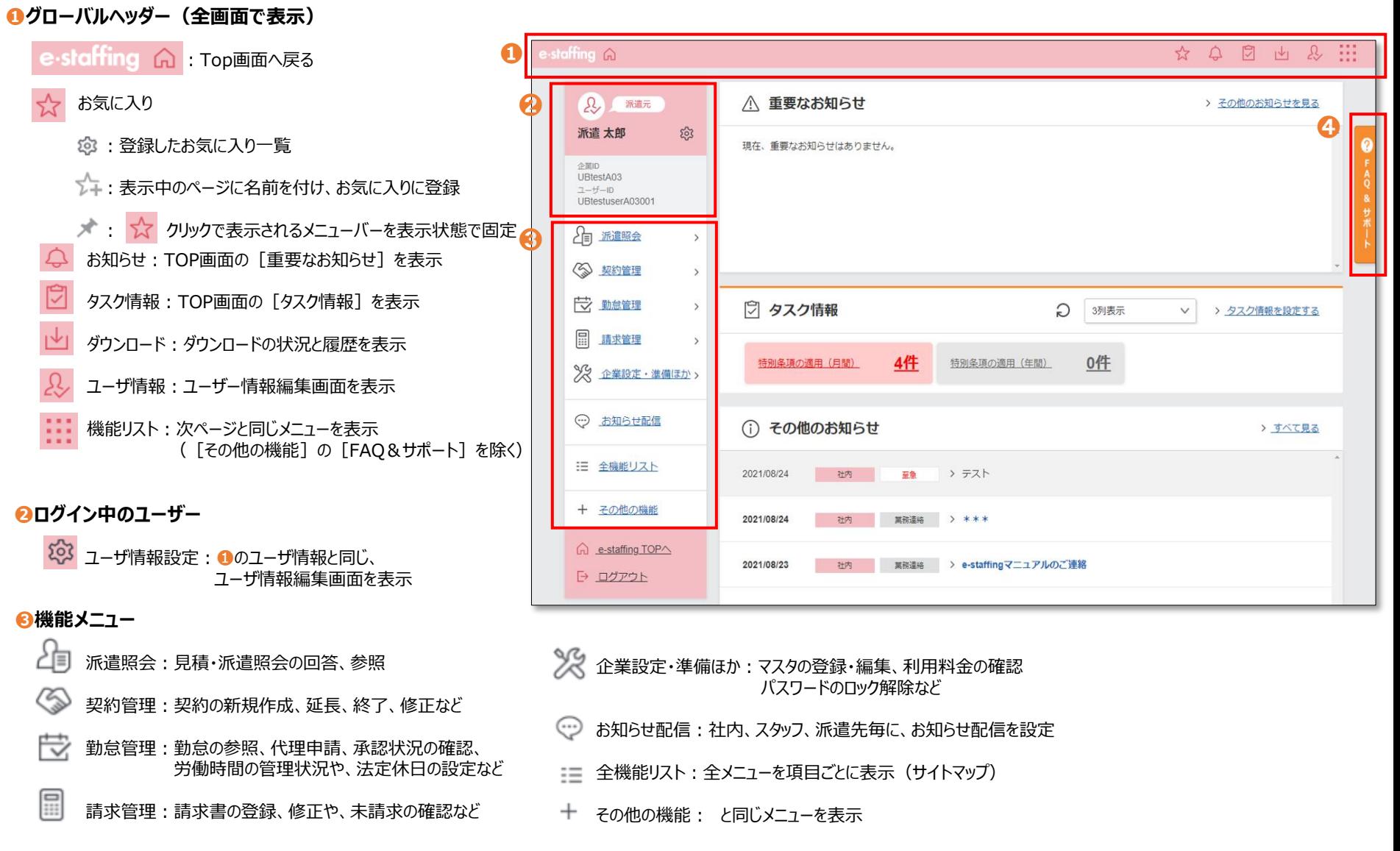

#### **❹FAQ&サポート**

「操作マニュアル」、「初心者ガイド」へのリンク、サポートセンターへのお問い合わせ先を表示

Copyright (c) 2008- e-staffing

# 派遣照会への回答

# e-staffing

### **【TOP画面】**

➊派遣照会> をクリック

■見積・派遣照会に回答する>をクリック

8回答 をクリック

### **【回答処理画面】**

**❹依頼No : クリックすると依頼内容を確認できます。** 

### $Q$ ステータス

未回答:派遣先へ1度も回答をしていない 回答中:派遣先へ回答したが、複数人数依頼 のため、候補人数にまだ回答余地あり 回答済:回答をすべて完了済 クローズ:派遣先より回答が締め切られている

- $\overline{\textbf{6}}$  | 回答 | : 回答の入力はこちらから行います。
- ❼ :回答結果を確認できます。

❸ | 済 | :画面から非表示とします。

※派遣照会のメール受信先は 企業設定・準備ほか>各種マスタを登録・編集する> 窓口マスタ> [編集登録] メニューから 確認・修正可能です。 (P6、7でご説明)

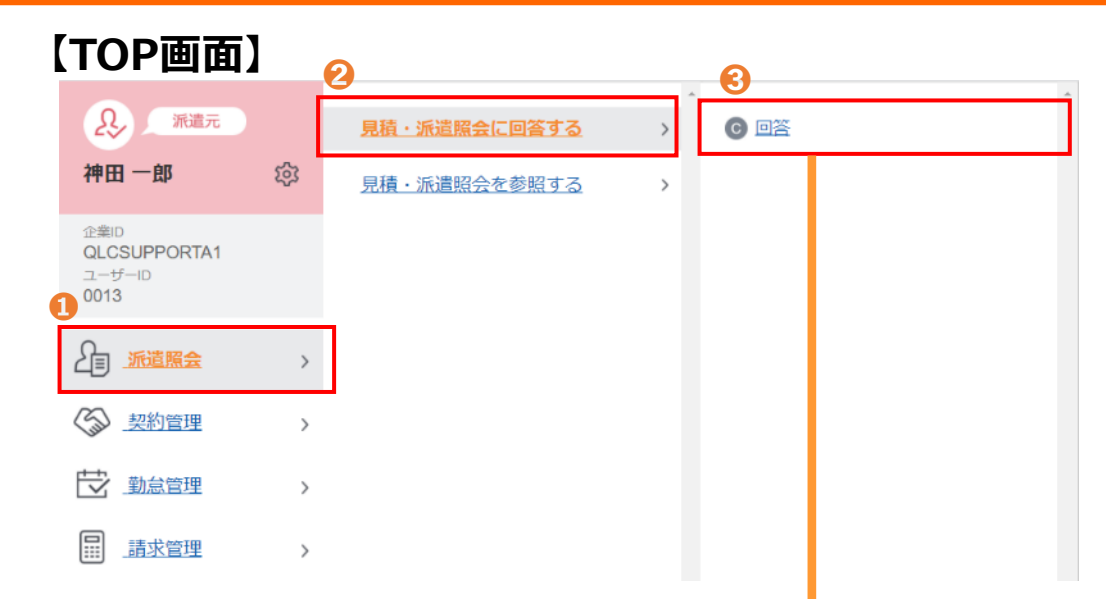

## **【回答処理画面】**

### 回答処理

未処理、または処理中の案件一覧です。<br>こちらから、依頼に対する回答処理を行ってください。

#### 5件中、1~5件表示しています。

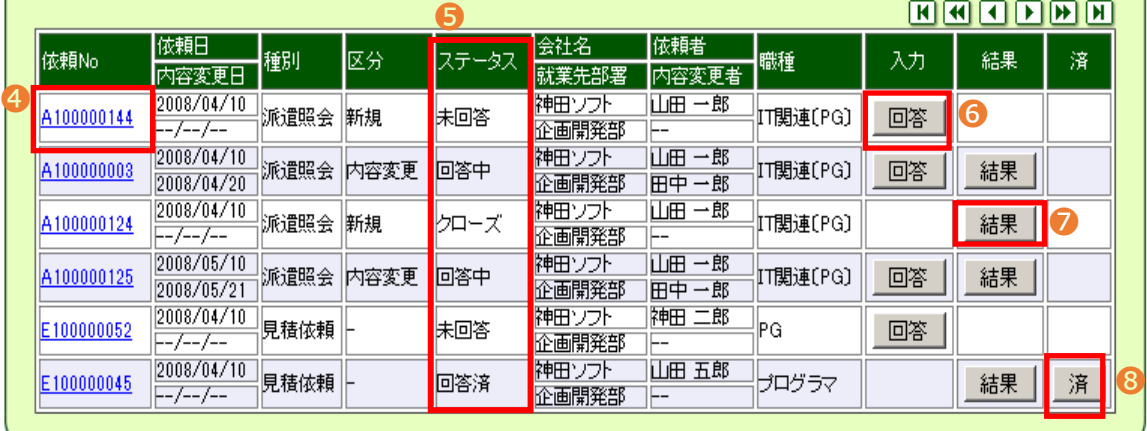

●派遣照会人数:派遣先からの依頼人数

2回答済人数:既に回答している人数

- ➌請求単価:希望の単価を入力します。 ※請求単位は、「時」「日」「月」から プルダウンで選択可能です。
- ▲ 候補者数: 候補者数は派遣照会人数に達するまで回答可能 派遣照会人数を上回る候補者数の入力はできません
- ➎コメント:派遣先へのコメントを入力できます。 ※必要応じて、請求条件や候補者の業務経験等、 全角250文字まで入力が可能です。

**注意!**

**・スキルシートを添付・送付する機能はございません。 ・他派遣会社の会社名・回答人数・請求単価・回答有無 などはご覧いただけません。**

## **【派遣照会結果回答入力画面】**

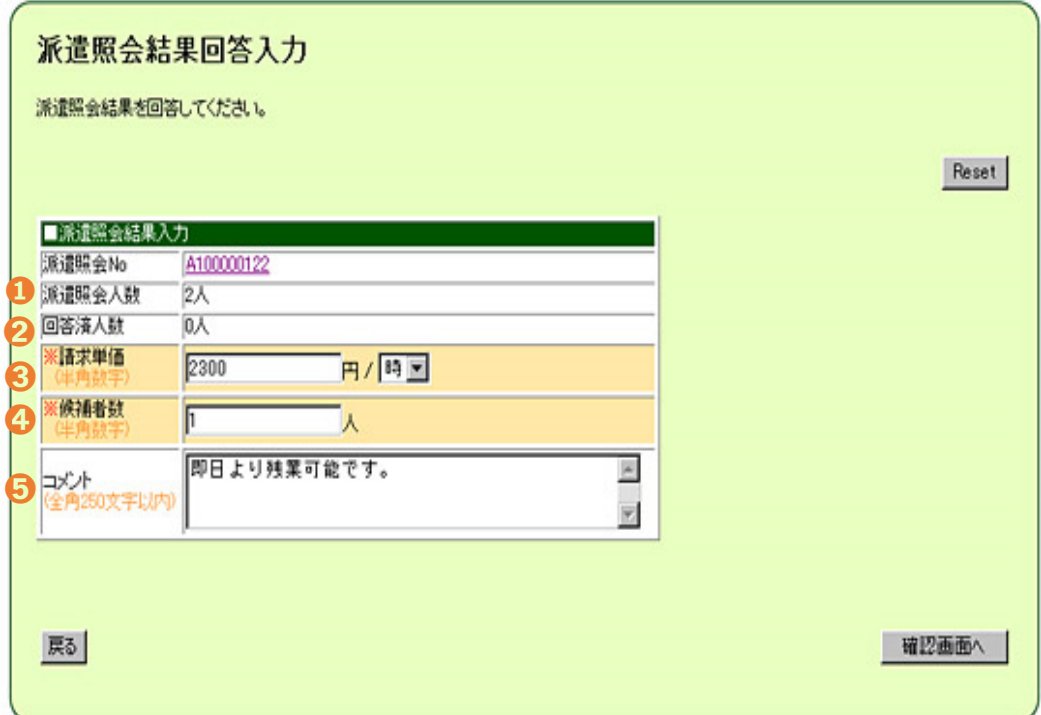

## 窓口マスタ 編集画面

**窓口とは・・・**派遣先からの通知を受取り、確認し、回答できる *派遣会社のグループ*です。

#### **【TOP画面】**

❶企業設定・準備ほか> をクリック

●各種マスタを登録・編集する> をクリック

●窓口マスタ> をクリック

- ●編集登録 をクリック
- ➎検索条件設定:窓口マスタ画面で検索条件を入れて 検索します。何も入れずに検索をすると取引先がすべて表示 されます。

#### **【窓口マスタ編集画面】**

- ❻窓口名称:対象派遣先を担当する派遣会社窓口の名称です。 どの派遣先か識別するための名称を入力してください。 (派遣先側へは非表示、自社管理用)
- ➐窓口E-mail:派遣先からの通知 (見積依頼・派遣照会・契約修正)をシステム から受信する派遣会社のメールアドレス

※企業設定・準備ほか>その他の企業単位の設定> メール受信設定を確認、変更する>メール受信先設定 から「窓口担当者」をメール受信先として追加設定する ことも可能です。

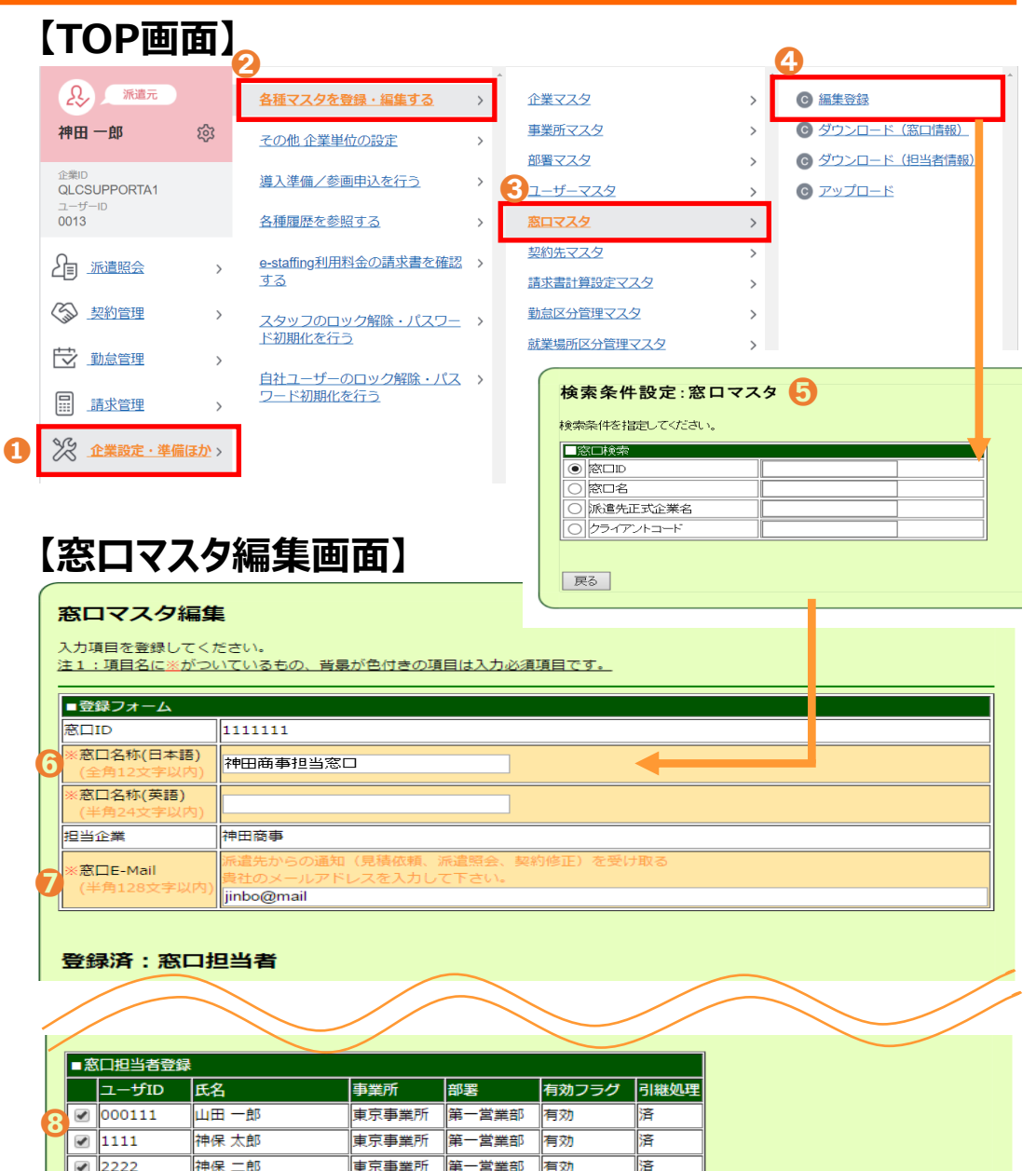

e-staffing

窓口マスタ イメージ

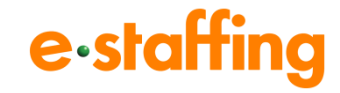

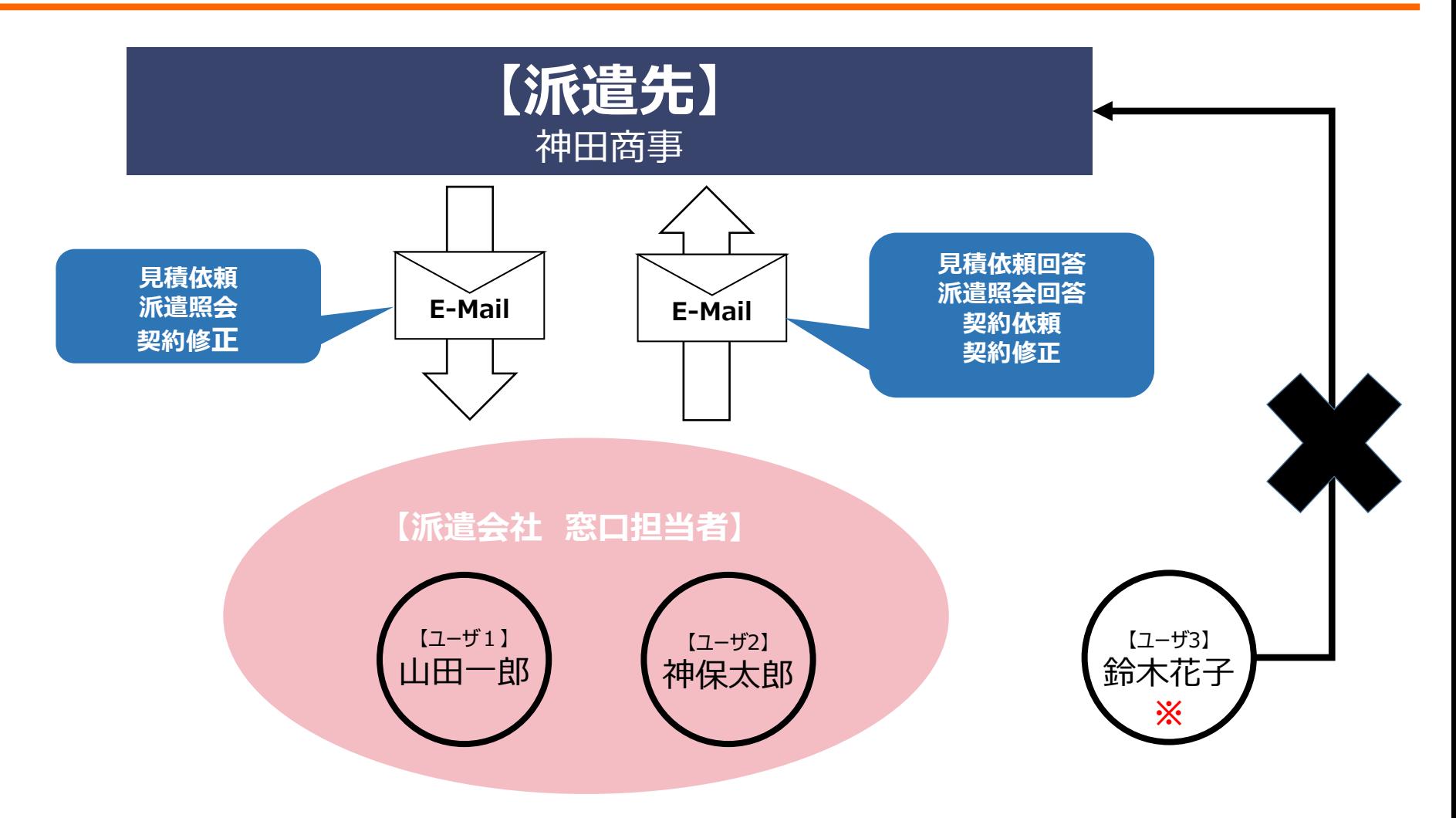

※見積依頼、派遣照会、契約修正等のメールは、窓口マスタに登録されている窓口E-mailアドレスへ送信されます。 (メール受信先設定により窓口担当者ユーザへも送信可能です)

※窓口マスタに窓口担当者として登録されていないユーザは、見積依頼、派遣照会の確認・回答や回答からの契約依頼等ができません。

## 契約管理 機能メニュー説明

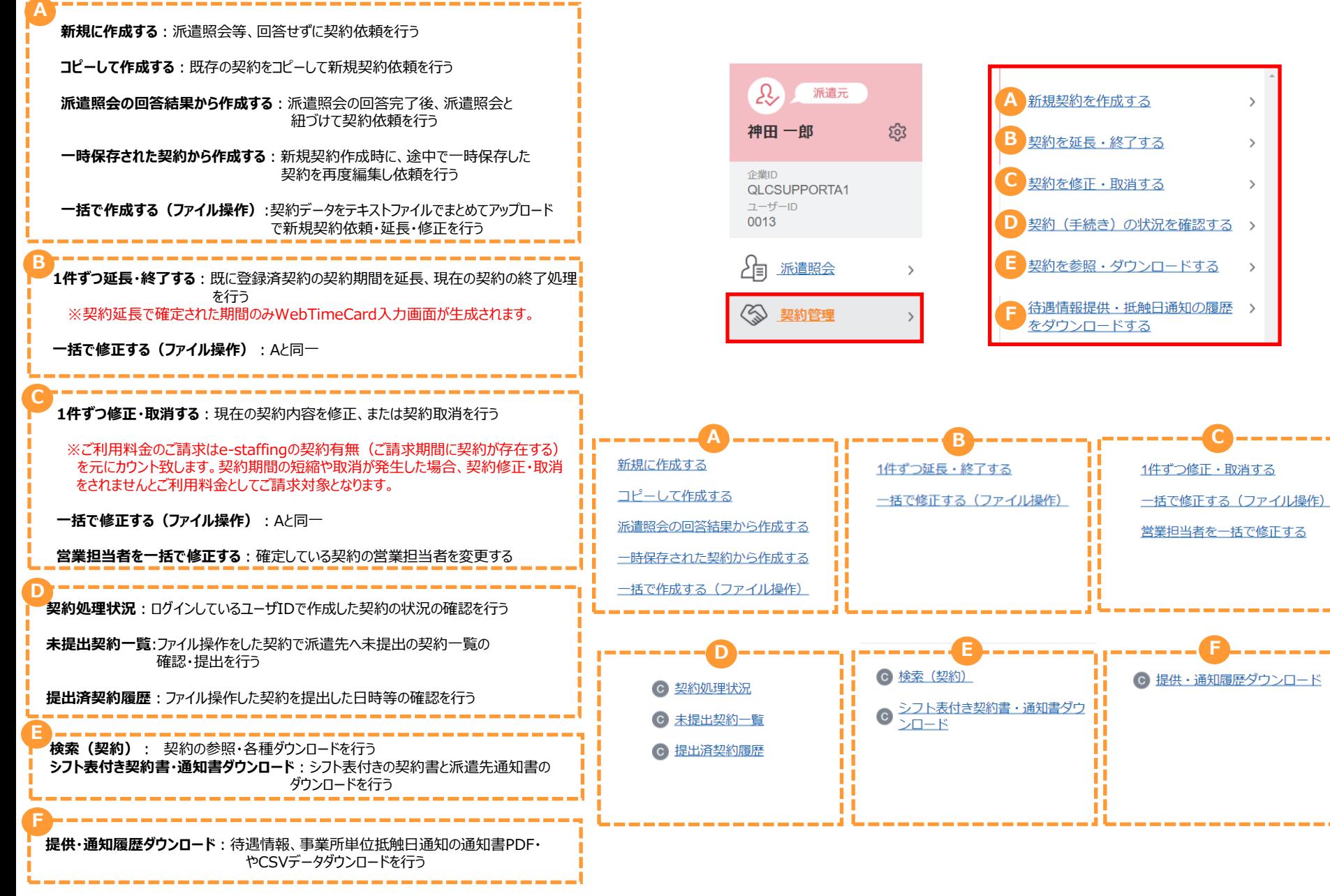

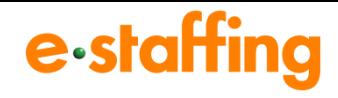

### **【TOP画面】**

➊契約管理> をクリック

●新規契約を作成する>をクリック

●派遣照会の回答結果から作成する> をクリック

➍回答からの契約依頼 をクリック

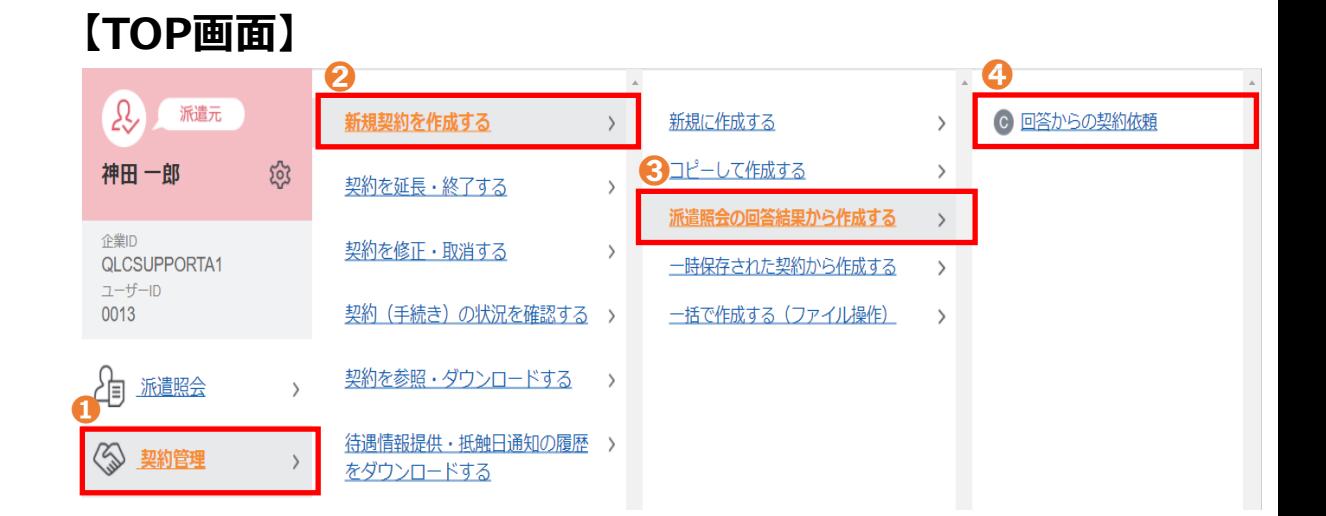

### **【回答からの契約依頼画面】**

**❺依頼No: クリックすると依頼内容を確認できます。** 6 | 入力 |: 契約入力画面へ遷移します。 ※派遣照会の回答をされていない場合は、入力 ボタンが 表示されません。 ❼ :画面から非表示になります。 ※再表示させたい場合、派遣照会> 見積・派遣照会を参照する>検索 (派遣照会) メニュー から該当派遣照会を検索して 復 ボタンをクリック

## **【回答からの契約依頼画面】**

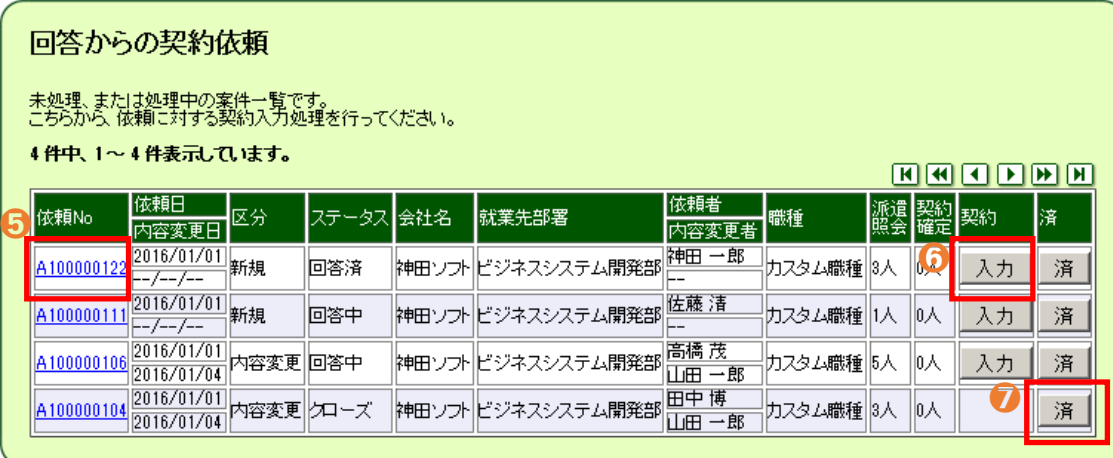

### **※オレンジ色の項目は必須入力項目・白色の項目は任意入力項目です。**

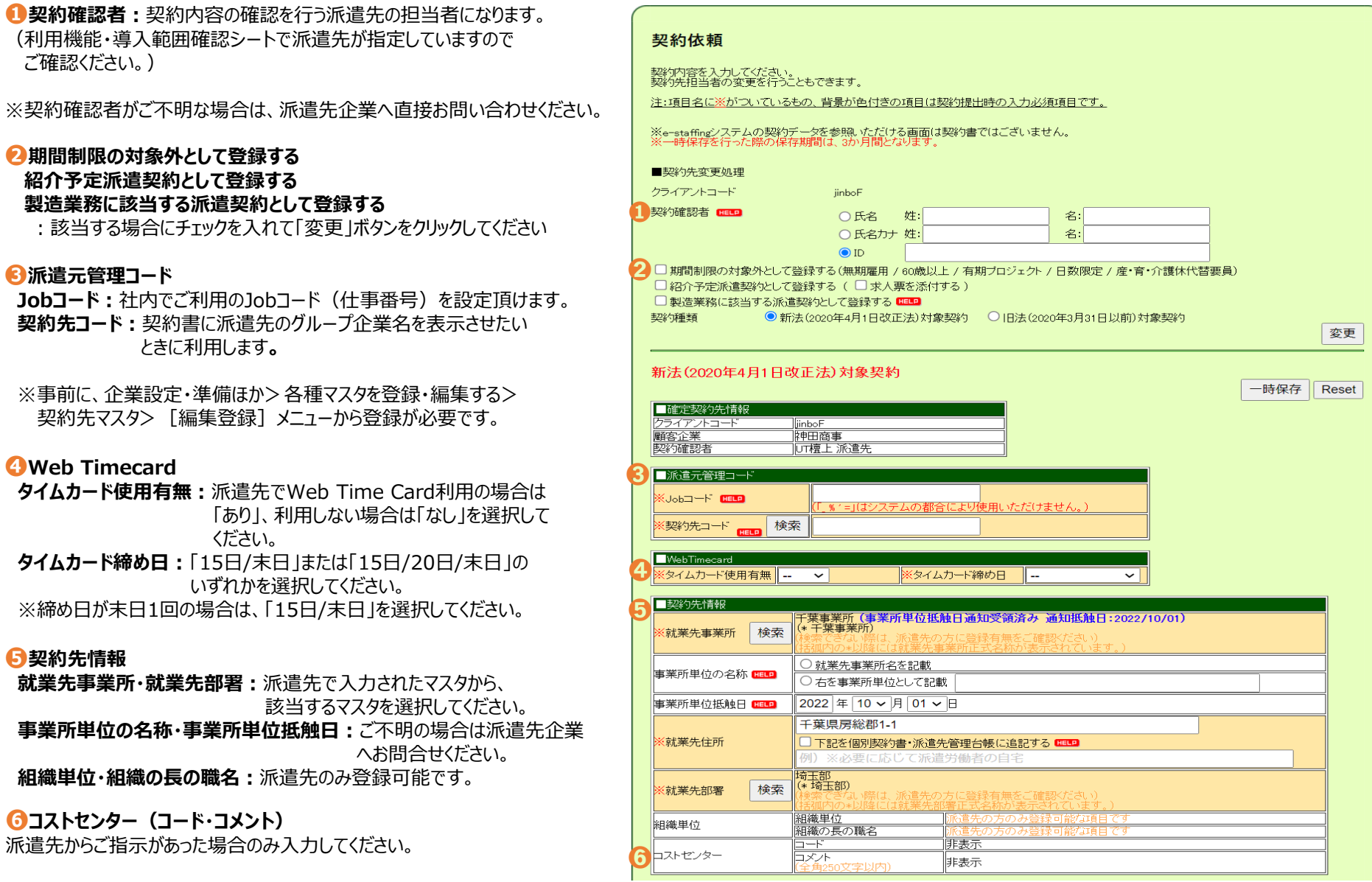

**❻コストセンター(コード・コメント)**

**➎契約先情報**

**契約先コード:** 

契約先マスタ

## 回答からの契約依頼(画面②)

# e-staffing

11

### **❼派遣元情報 ・派遣元担当者情報**

該当する派遣元事業所・部署・営業担当者・派遣元 責任者・苦情処理申立先をマスタから選択してください。

※選択したいマスタ情報がない場合は、 企業設定・準備ほか>各種マスタを登録・編集する> から必要情報を新規登録してから再度選択してください。

#### **❽スタッフ情報**

- **スタッフコード:**社内でご利用されている派遣スタッフの方を特定する 番号(コード)を、半角英数字で入力してください。 (禁則文字除く)
- ※スタッフコードはスタッフがWeb Time Cardログイン時のユーザID 、 初回パスワードとなります。

※スタッフコードはスタッフごとに設定して下さい。

**派遣元での雇用形態:**無期雇用を選択する場合は、 P10②「期間 制限の対象外として登録する」を選択し、 変更ボタンをクリックしてください。有期雇用で 期間制限の例外に該当する場合、個人抵触 日の入力は不要です。

#### **❾就業条件**

- **初回契約開始日:**同一部署での契約開始日を入力してください。 個別労働者派遣契約書には反映されません。
- **勤務時間:**1パターンのみ入力可 (複数の勤務時間がある場合は、契約書備考欄に 入力してください)
- **休憩時間 :** 複数の休憩時間がある場合、休憩時間1〜3へ 分けて入力いただくと、個別労働者派遣契約書の 休憩時間1〜3欄にそれぞれ表示されます。
- **請求単価:**時、日、月のいづれかを選択します。
- **業務内容:**全角1000文字まで入力できます。
- **責任の程度:**派遣労働者が従事する業務に伴う、責任の程度を 入力します。

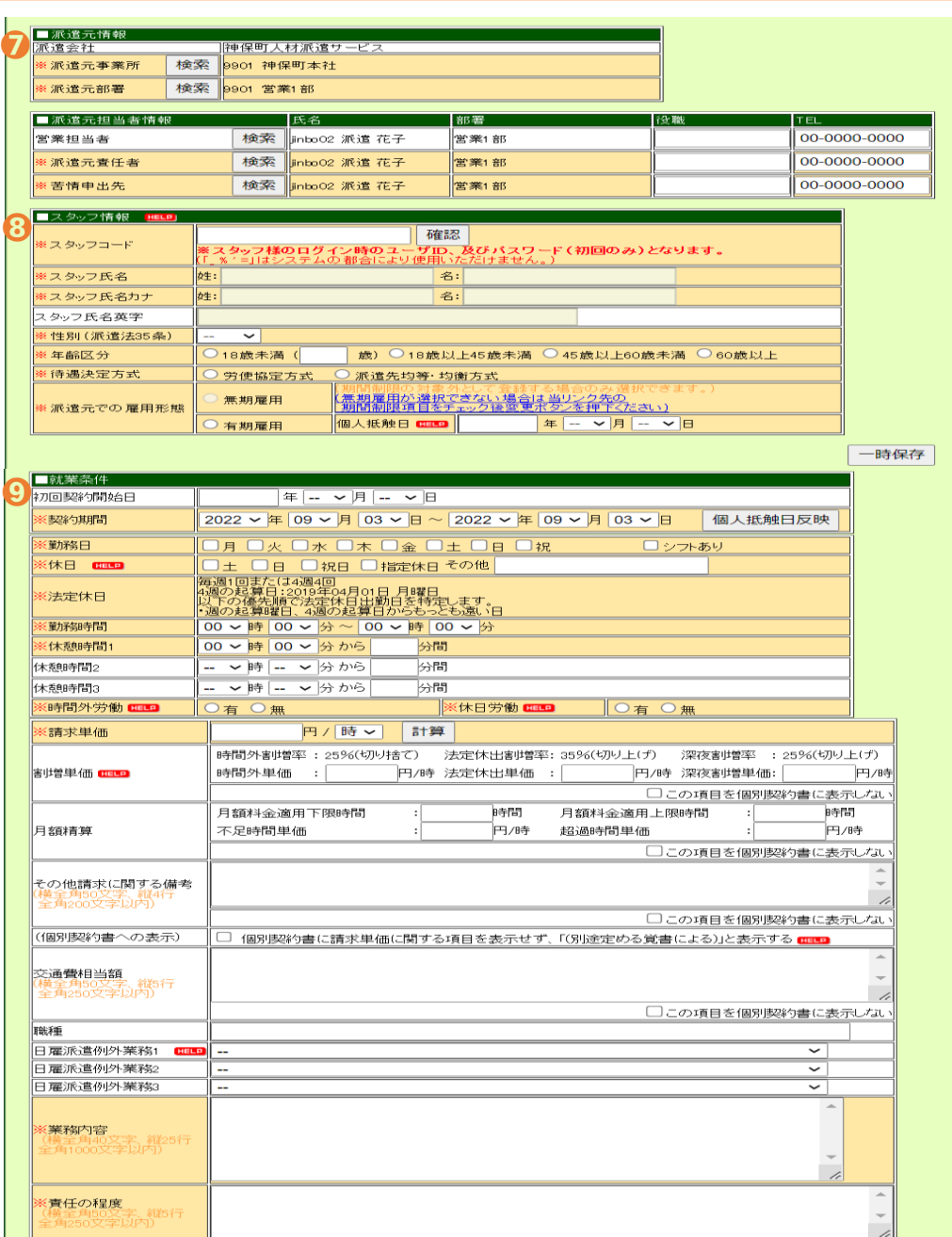

## 回答からの契約依頼(画面③)

# e-staffing

- **❿派遣労働者を無期雇用派遣労働者又は60歳以上の者に限定する か否かの別、派遣労働者を協定対象労働者に限定するか否かの別** :該当する項目を選択してください。
- **⓫教育訓練・給食施設**:該当する項目を選択してください。 選択にない項目はその他へ入力ください。
- **⓬便宜供与:**マスタに事前設定をしていない、または当該項目をブランク にした場合、以下固定文言が契約書帳票PDFに反映 されます。

「派遣先は、派遣労働者に対し、派遣先の社員が利用する福利厚生 施設等について、利用することができるよう便宜供与することとする。」

**⓭安全及び衛生:**マスタで設定したものを契約ごとに編集することが できます。全角250文字まで入力可能です。

#### **⓮36協定**

- **(36協定・契約書特約事項):**マスタに事前設定していない場合は、 契約書上は空欄となり、労働時間 管理画面において、36協定の計算 がされません。
- ※ ◎、 ●は以下メニューから初期値の事前設定が可能です。 企業設定・準備ほか>各種マスタを登録・編集する>企業マスタ> 編集登録(36協定・契約書帳票PDF情報設定)
- **⓯社会保険加入状況通知:**社会保険加入状況を入力します。 「○日以内に届出予定」の日数は、各派 遣会社様によって異なるため社内で ご確認ください。
- **⓰期間制限の対象外となる理由:**P10②「期間制限の対象外と して登録する」を選択した場合 のみ、入力が可能となります。

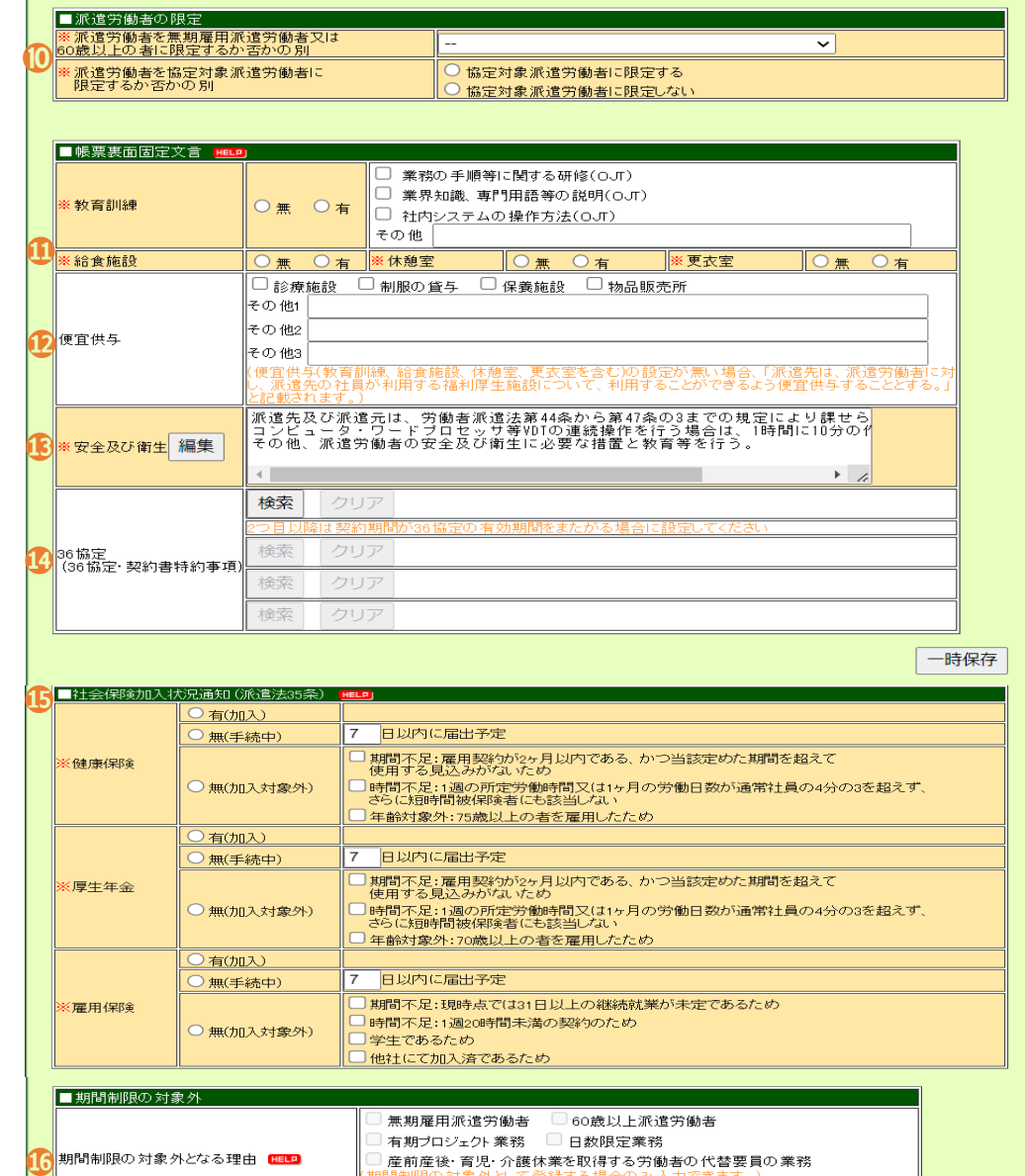

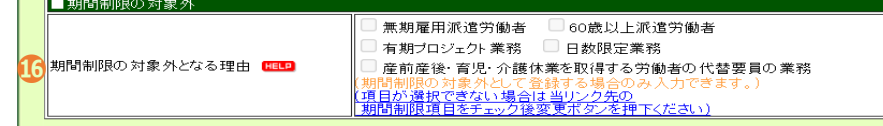

12

## 回答からの契約依頼(画面④)

# e-staffing

**介護休業を取得する労働者の代替要員の業務:**

P10②「期間制限の対象外として登録する」を選択し、期間 制限の対象外となる理由を選択した場合のみ、入力が可能 となります。

- **⓲契約書備考:**個別労働者派遣契約書の備考欄に反映させたい 内容を当該項目に入力ください。
	- 例:割増料金、複数勤務時間(シフト等)など 産前産後、育児休業、介護休業等の代替要員、日数限定業 務の場合は、必要事項を当該項目に入力下さい。 全角1000文字まで入力できます。
- **⓳通知書備考:**派遣先通知書備考に反映させたい内容を当該 項目に入力ください。 全角504文字まで入力できます。

#### **⓴その他情報**

- **更新単位**:更新単位を入力します。個別労働者派遣契約書に は反映されません。
- **スタッフ最終延長可能日**:スタッフ最終延長可能日を入力 します。 派遣先側には非表示となります。
- **その他就業条件**:その他就業条件があれば入力して下さい。
- **備考1~10、選択式備考**:個別労働者派遣契約書には反映 されません。派遣先側でこの項目の ご利用を設定できるようになって います。 入力完了しましたら、 ボタンをクリックしてください。 **⓱有期プロジェクト業務、日数限定業務、産前産後・育児・**

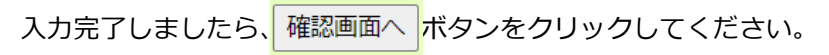

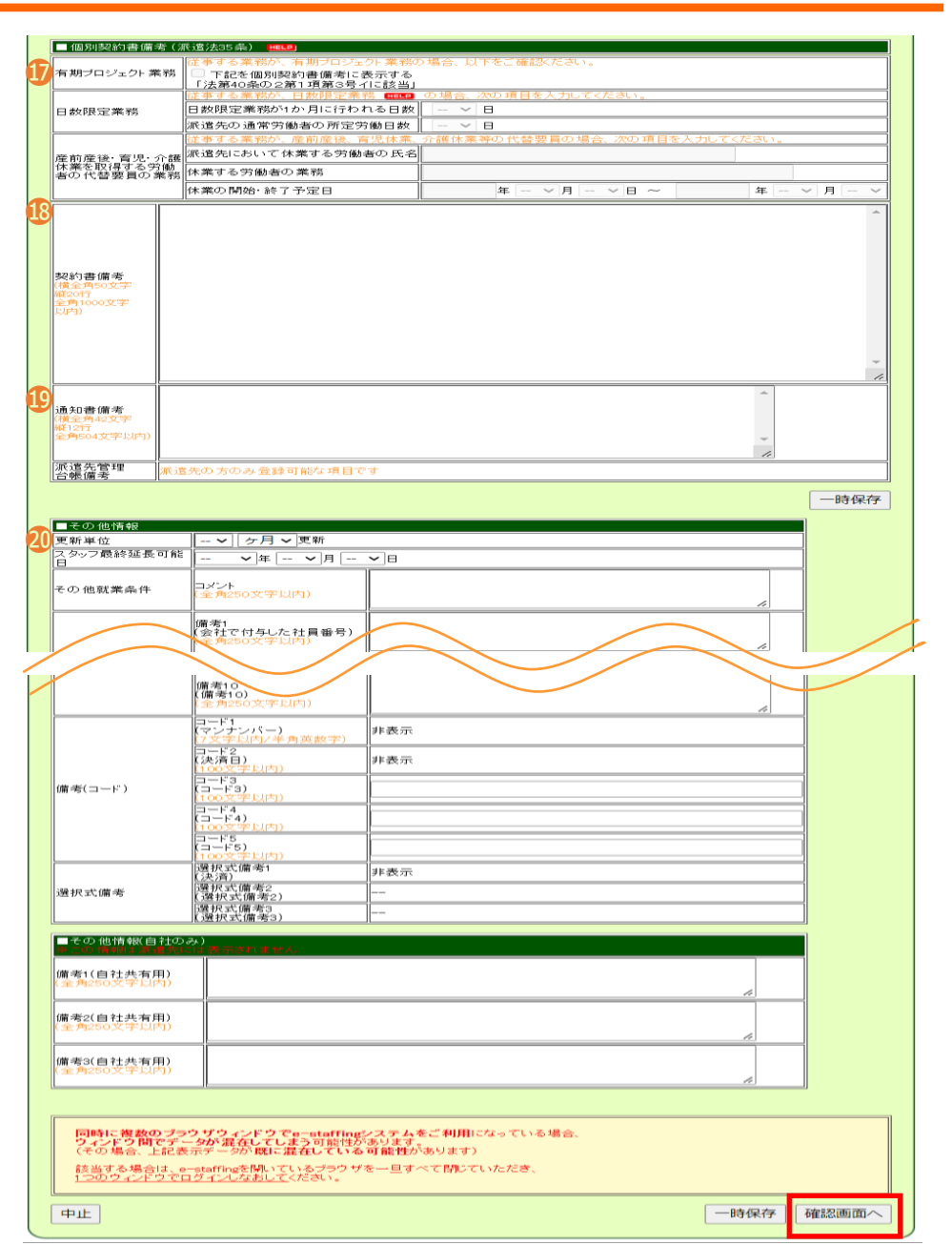

## 回答からの契約依頼(画面⑤)

契約内容を確認の上、 提出 ボタンをクリックしてください。

# e-staffing

**【契約内容確認画面中略】**

#### 契約内容確認

入力した契約内容を確認してください。

※e-staffingシステムの契約データを参照いただける画面は契約書ではございません。

#### 新法(2020年4月1日改正法)対象契約

#### (派遣照会No: A100271698)

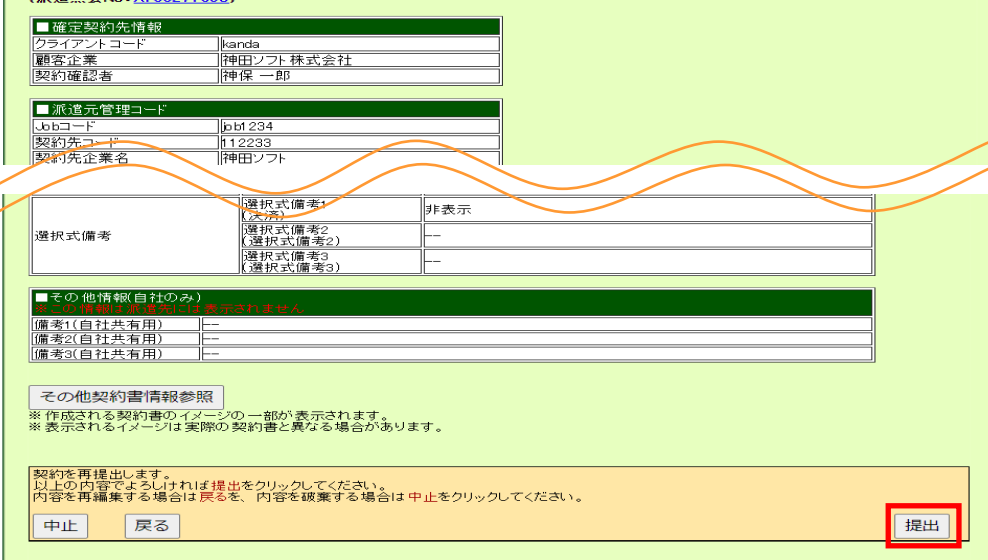

### **【契約参照画面抜粋】**

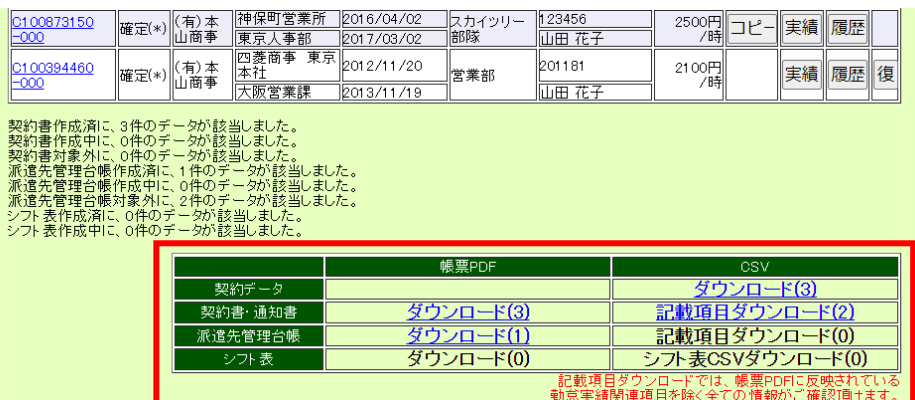

帳票類を確認・出力する際は、 契約管理>契約を参照・ダウンロードする> 検索(契約)から該当の契約を検索⇒表示される契約の画面最下 欄に記載されている、各種帳票のダウンロードリンクをクリックし

ご利用ください。

## 状況:契約処理状況

# e-staffing

表示条件変更

表示条件変更

### **【TOP画面 】**

➊契約管理> をクリック

- 契約 (手続き) の状況を確認する> をクリック
- 契約処理状況 をクリック

### **➍ステータス**

- **依頼済**:派遣会社が契約依頼提出後、派遣先が契約内容 をまだ確認していない。
- **差戻し**:派遣会社が契約依頼提出後、派遣先から差し戻しを 受けている。
- **取 下**:派遣会社が契約依頼提出後、自ら依頼を取り下げた。
- **確認中**:派遣会社が契約依頼提出後、派遣先の契約確認者が 確認し、その後の派遣先の別の承認者へ承認が回ってい る承認フローの途中。
- **確 定**:派遣会社が契約依頼提出後、派遣先が契約内容の 確認を行い確定した。
- ※契約確定後、個別労働者派遣契約書・派遣先通知書のPDF、勤 怠入力のWeb Time Card画面が生成されます。
- ※システムご利用料金は、e-staffingで【確定】した契約に対して 発生いたします。
- ❺<br>❻<br>❷ 取下 6 :契約依頼を取り下げます。
- 再提 6 :再度契約依頼を提出します。
	- 削 :画面から削除します。
- 済 :画面から非表示にします。 8

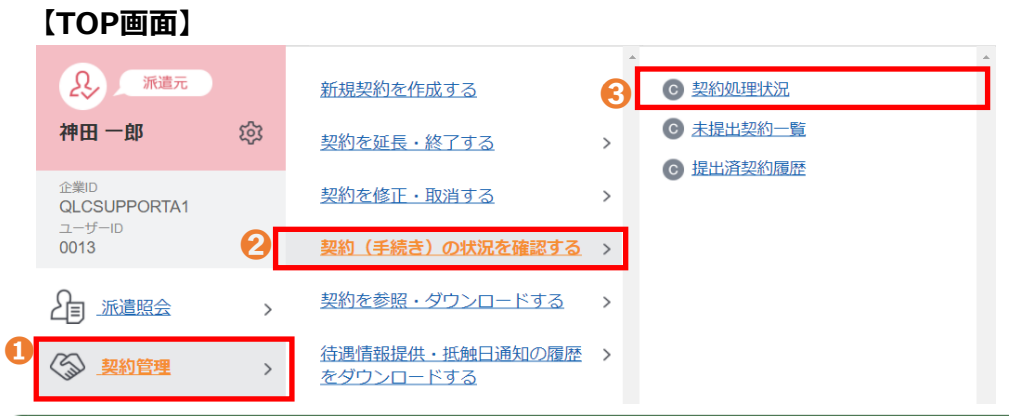

### 契約処理状況

契約依頼の状況一覧です。※契約区分欄に®Jマークの表示している契約は、修正/取消承認プロー中の契約となります。<br>※契約No欄に(紹マークのある契約は、紹介予定派遣契約となります。<br>- 更に、求人票が有る場合、(求マークが表示されます。

※契約No欄に(新法)マークのある契約は、新法適用契約、(旧法)マークのある契約は、旧法適用契約となります。

### 6件中、1~6件表示しています。

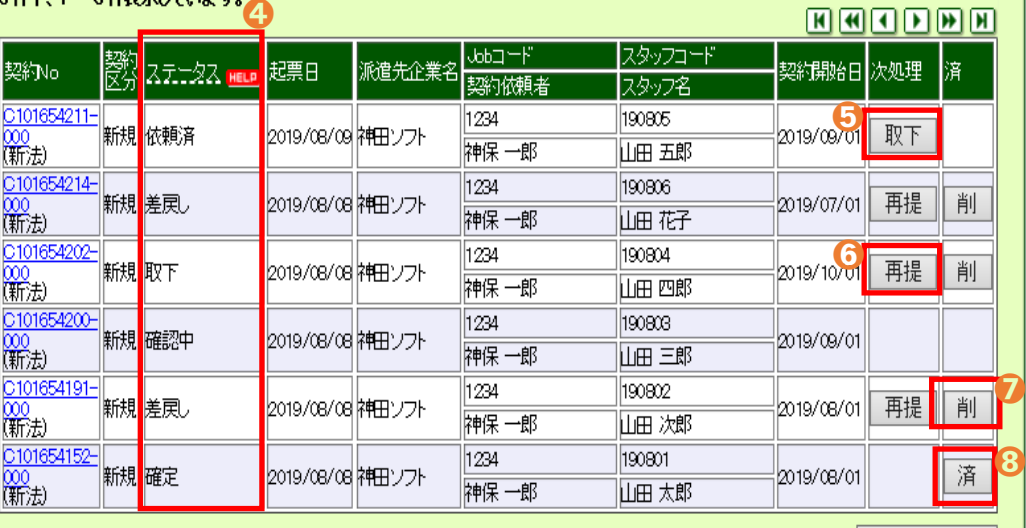

Copyright ( c) 2008 - e -staffing

Web Time Card クイックリファレンス

# e-staffing

**WebTimeCard** 

**OUICK REFERENCE** 

ログインする

企業ID Company ID

 $1 - ff$ ip

パスワード Password パスワード

☆ 日本語ログイン

所属する派遣会社 (派遣元)の企業ID

所属する非議会社 (新進元)のスタッフコード

スタッフ様用 就業時間の申請方法

https://tc.e-staffing.ne.jp/

● ………… 所属する派遣会社の企業ID

●…………所属する派遣会社のスタッフコード

●…………初回のパスワードはスタッフコードと同じ

企業ID、ユーザID、パスワードがご不明の場合は、 所属する派遣会社にお問い合わせください。

企業ID、ユーザID、パスワードを入力し、ALBANORIA を押します。

## **【事前に派遣スタッフ様にご案内いただくこと】**

**❶ログイン情報・・・企業ID、ユーザID、パスワード (ユーザID、初回パスワードは契約データを入力した際のスタッフコードです) ➋クイックリファレンス・Webマニュアルでの操作方法ご案内 ➌必要に応じて、個別運用ルールのご案内**

### **クイックリファレンス(操作早見資料)**

スタッフの方のWeb Time Card操作方法をおまとめした資料です。 **●ダウンロードいただける箇所・・・弊社HP:[http://www.e-staffing.co.jp/](about:blank)** 資料ダウンロード一覧 → スタッフの皆さま→ [R-01]【簡易マニュアル】 新WebTimeCardクイックリファレンス スタッフ版

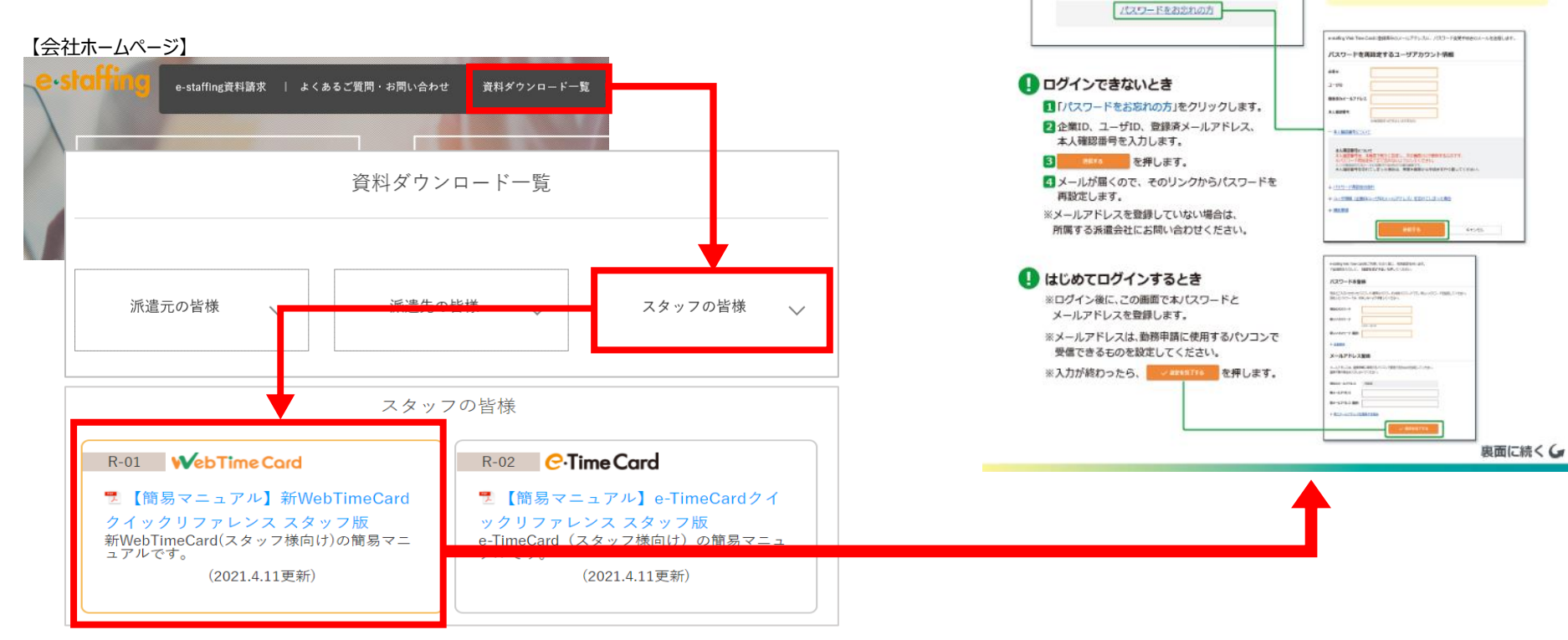

# Web Time Card ログイン画面

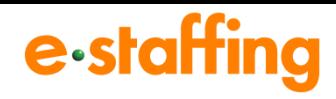

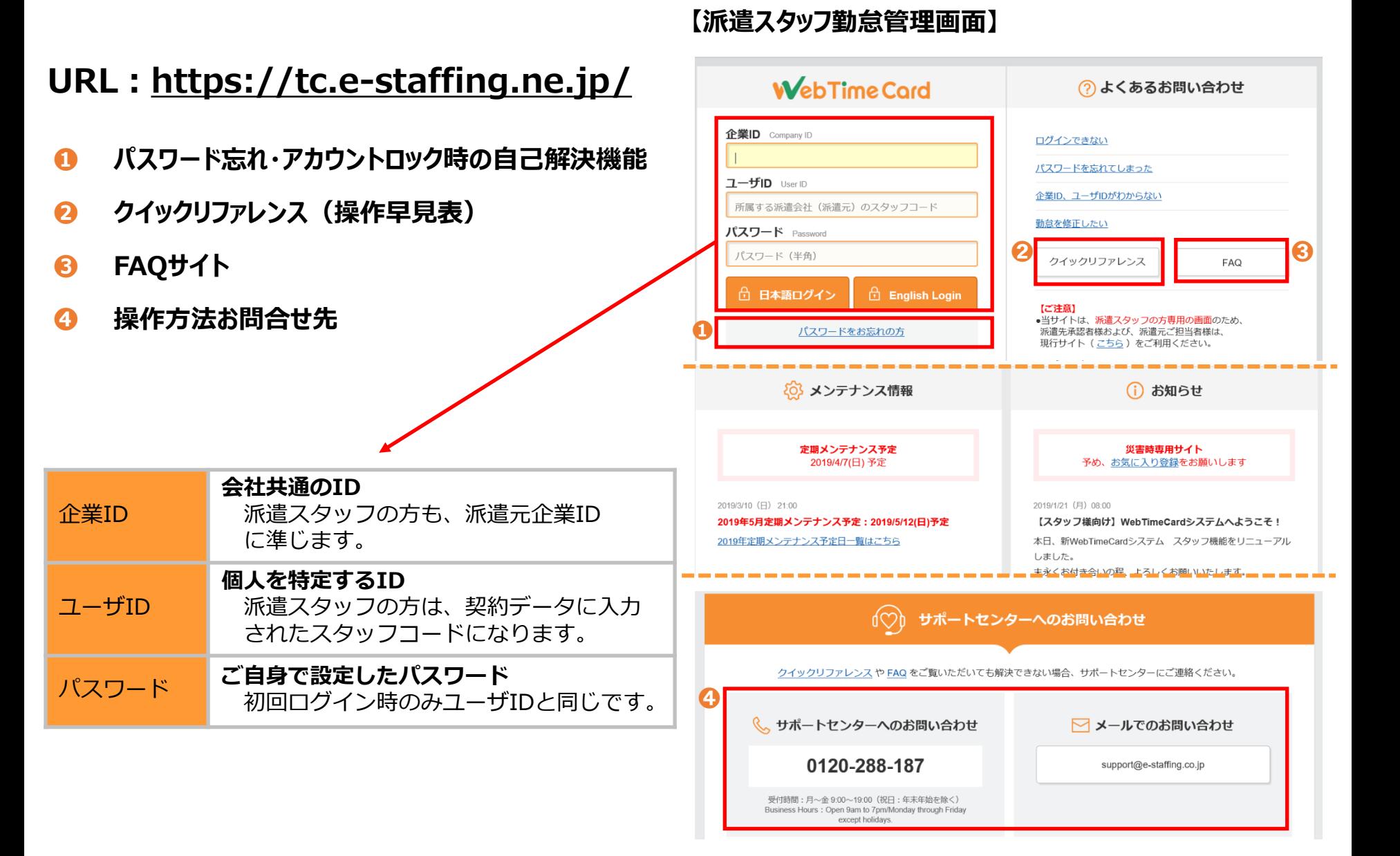

# Web Time Card 派遣スタッフ勤務申請画面

# e-staffing

### **❶区分**

プルダウンで以下区分が選択できます。 通常:通常勤務 年休:有給休暇 休出:休日出勤 欠勤:欠勤

**➋就業場所** 派遣会社様の設定により非表示となります。

**➌立替金** 派遣先により利用しない場合があります。※1

**➍備考** 備考情報の入力が可能です。

**➎打刻**

打刻時刻の登録が行えます。※1 派遣先により利用しない場合があります。

### **❻履歴**

「>これまでの申請・承認履歴」から申請・承認時間の 確認が可能です。

#### **⑦ 2 定時入力 ボタン**

ボタンをクリックすると個別派遣契約時間が自動表示されます。 勤怠は、過去・未来いずれも申請・承認が可能です。 時刻は0:00~47:59まで1分単位で入力が可能です。

### **➑アカウント・契約情報**

契約情報の確認・承認者の確認が可能です。

#### **❾契約内・契約外時間⇒**個別派遣契約時間で計算 **基準内・基準外時間⇒**法定8時間で計算 **非表示⇒時間外は計算されず項目内はハイフン (--) 表示** ※1派遣先により表示方法が異なります。

**※1** 利用機能・導入範囲確認シートでご確認ください

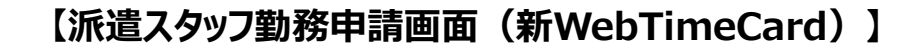

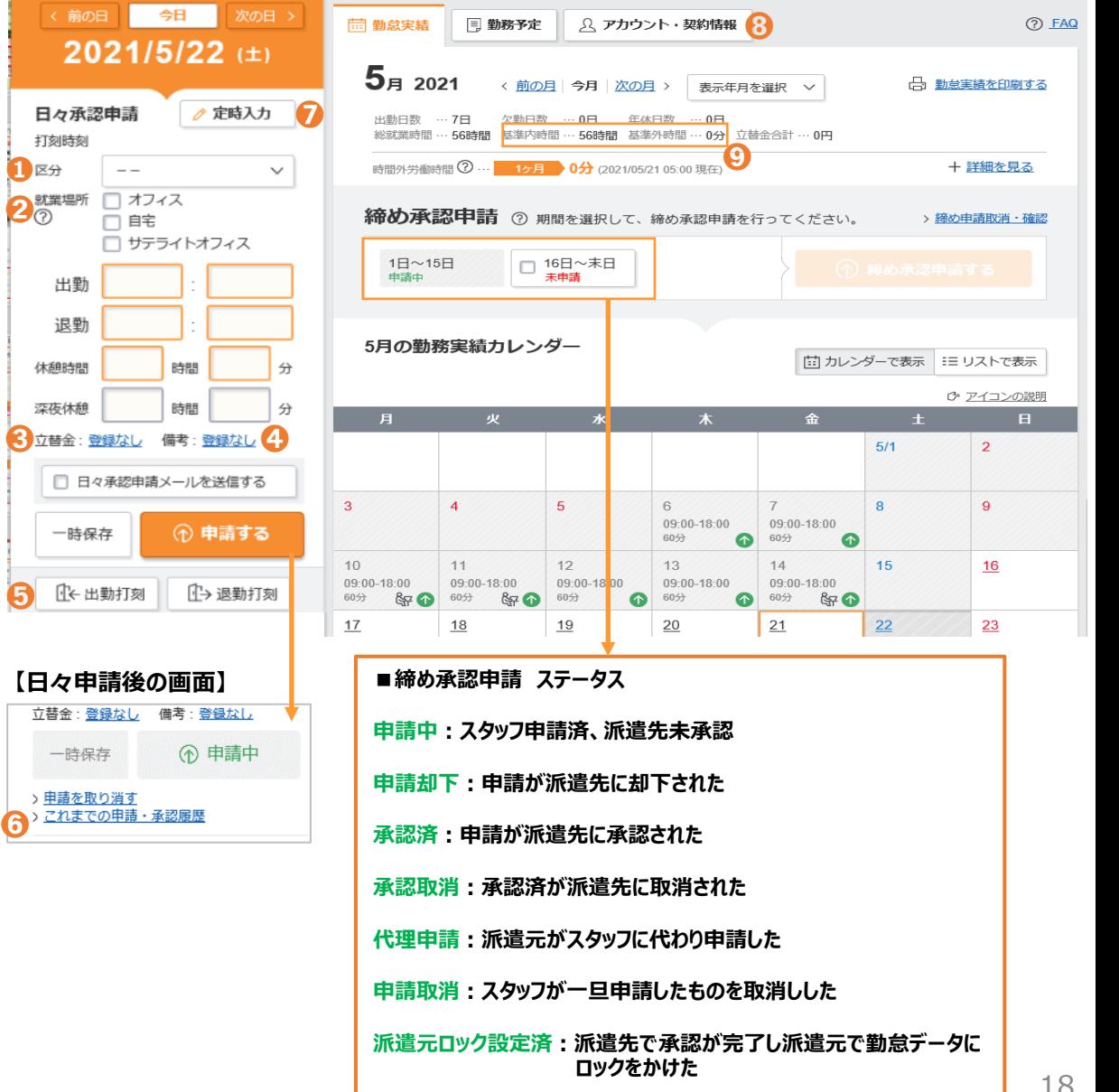

## 勤怠管理 機能メニュー画面

# e-staffing

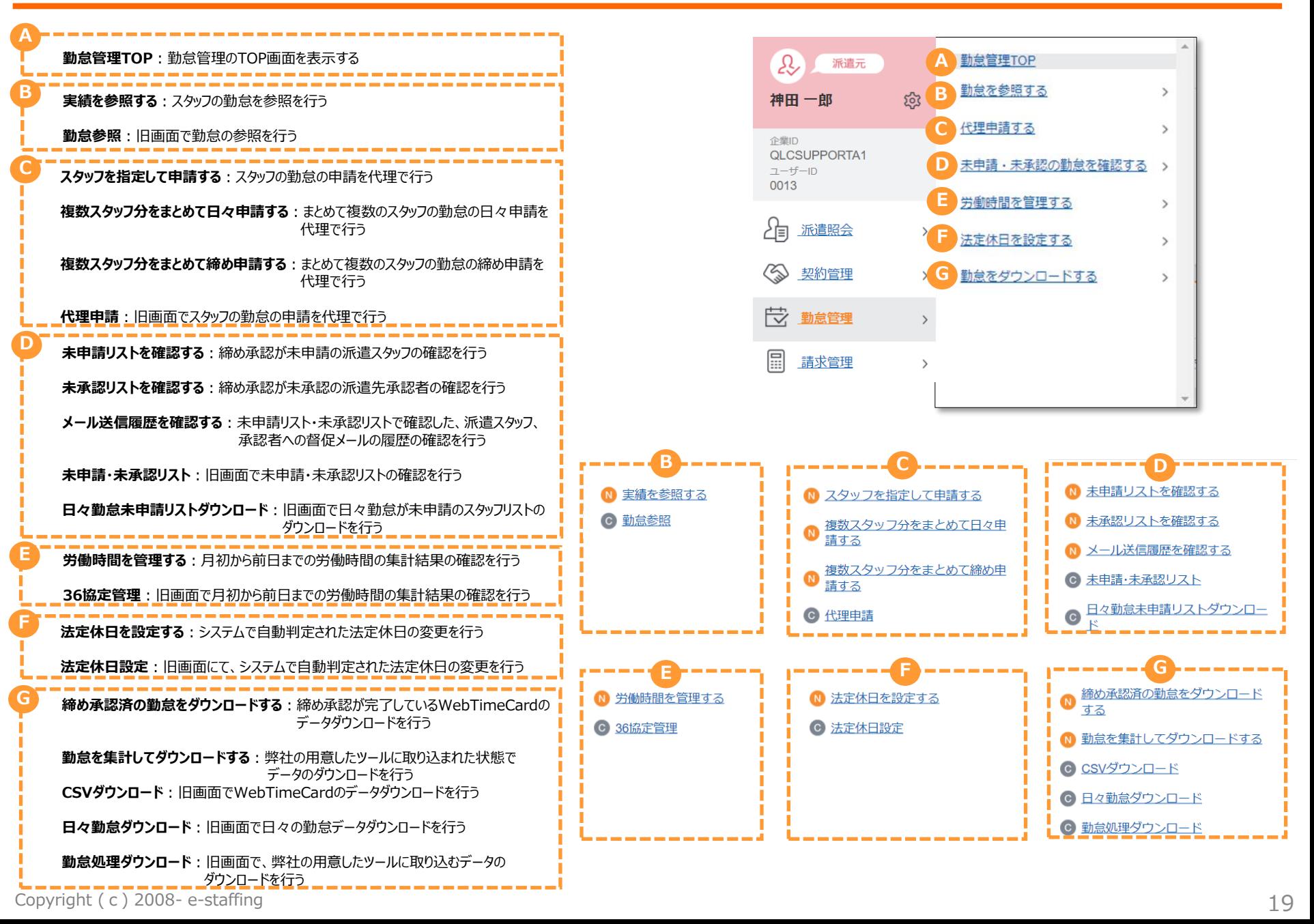

# **Webマニュアル紹介・問い合わせ先**

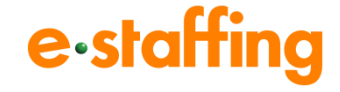

### **●Webマニュアル**(動画のマニュアルです。)

弊社会社ホームページ ([URL:https://www.e-staffing.co.jp/](about:blank)) に、Webマニュアルをご用意しております。 導入に関する準備方法、操作方法もこちらよりご覧頂くことができます。

【会社ホームページ】

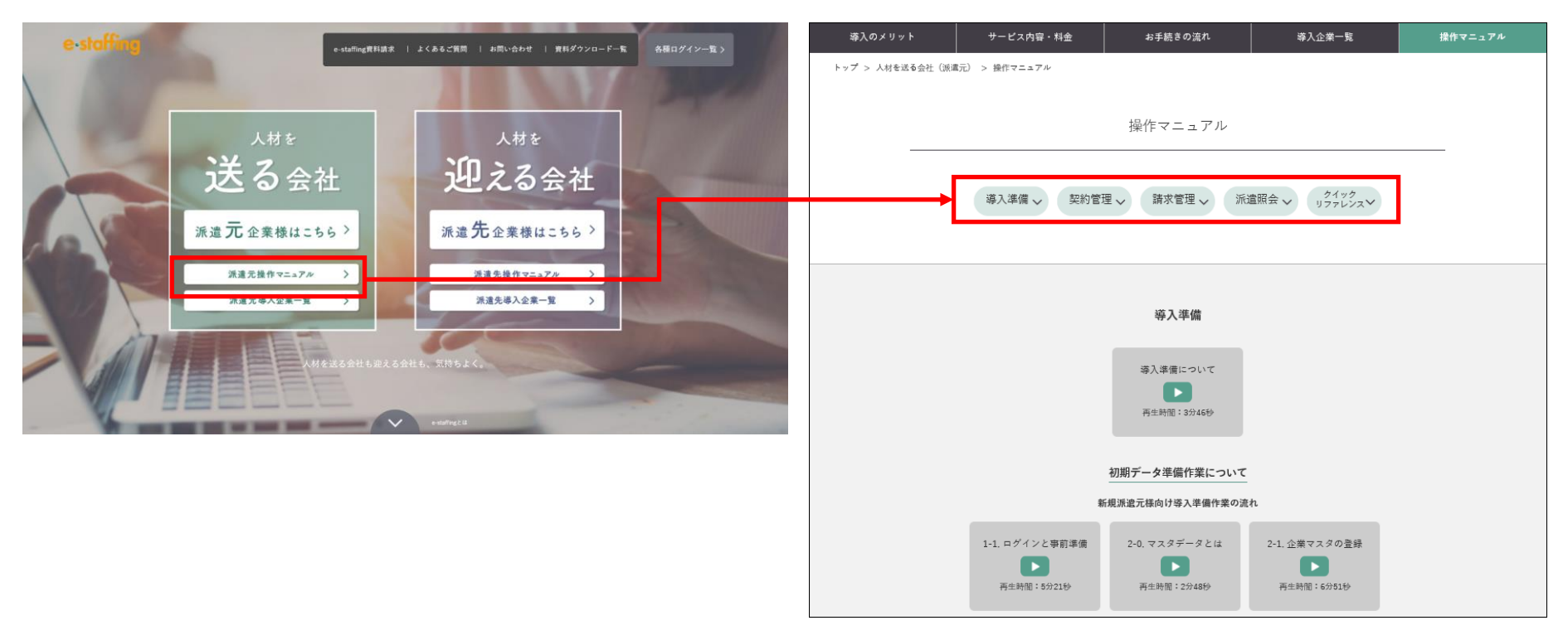

### **●操作方法に関する問い合わせ先**

TEL:0120-288-187 [support@e-staffing.co.jp](about:blank) ◇営業時間:平日(月~金)9時00分~19時00分※祝日・年末年始は除く ◇IP電話をご利用の際は、0285-26-5012へお掛けください。 ◇お問い合わせの際は、e-staffingシステムにログインされる際の企業ID、ユーザID情報をお手元にご用意ください。